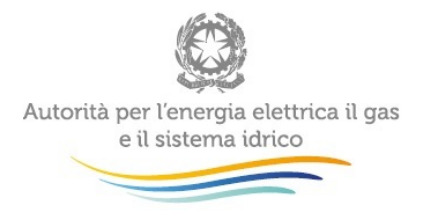

# Manuale d'uso: Anagrafica Venditori

 $\frac{1}{2}$ 

aggiornamento 14/07/2014

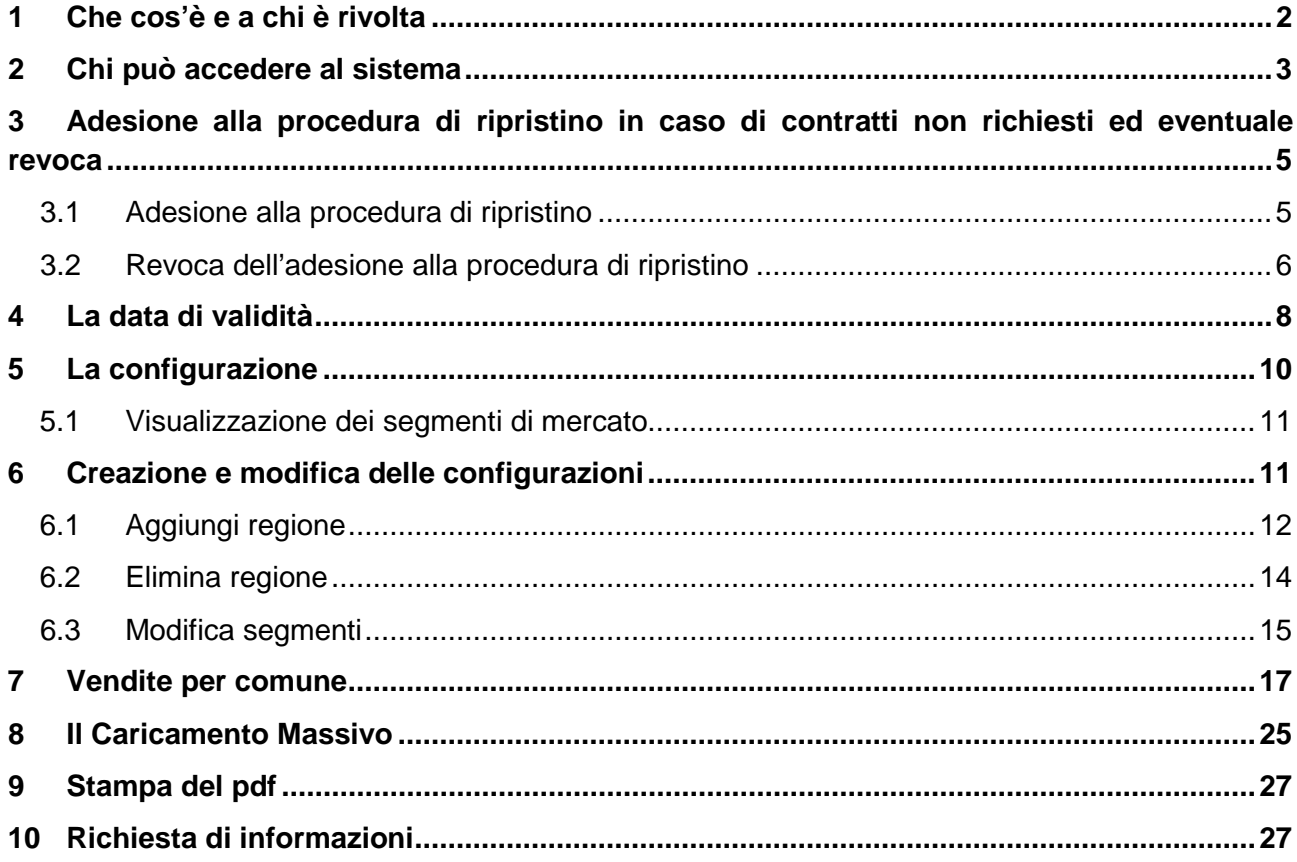

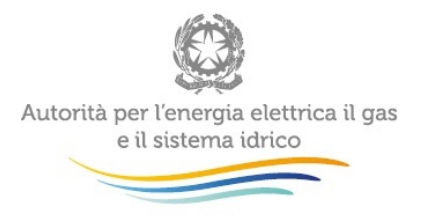

# <span id="page-1-0"></span>**1 Che cos'è e a chi è rivolta**

L'Anagrafica Venditori (per semplicità: AV) è un sistema che ha come obiettivo quello di centralizzare la comunicazione da parte dei venditori di energia elettrica e gas naturale dei mercati in cui operano. Nello specifico hanno accesso all'AV tutti gli esercenti che nell'Anagrafica Operatori dell'Autorità hanno indicato di svolgere l'attività di vendita di energia elettrica e/o di gas naturale a clienti finali<sup>[1](#page-1-1)</sup>.

Più precisamente, nelle maschere dell'AV ciascun operatore deve indicare il territorio (regione) e la tipologia di clienti serviti.

Molte raccolte dati che riguardano i venditori di energia elettrica e gas naturale sono agganciate all'AV, perciò è NECESSARIO che le informazioni in essa contenute siano sempre corrette e aggiornate.

L'aggiornamento costante dell'AV risulta peraltro UTILE in quanto le rilevazioni agganciate presentano la configurazione relativa a quanto in essa dichiarato per il periodo di riferimento della raccolta. Si consiglia quindi che ciascun operatore verifichi la situazione dichiarata in AV prima di iniziare la compilazione dei dati di ciascuna rilevazione.

L'AV consente inoltre di comunicare all'Autorità l'adesione dell'impresa alla procedura di ripristino in caso di contratti non richiesti disciplinata dalla Parte IV dell'Allegato A alla deliberazione 153/2012/R/com.

**Dal 28 marzo 2013 è, inoltre stata resa disponibile la funzionalità che consente di indicare, per ciascun segmento di mercato, i comuni in cui ciascun venditore serve dei clienti come previsto dalla deliberazione 96/2013/A.** 

**La prima comunicazione delle informazioni relative ai comuni di vendita deve essere riferita al 31/12/2012 o all'ultima configurazione utile effettuata relativamente all'anno 2012 purché tra questa e il 31/12/2012 non ci siano stati cambiamenti. I comuni acquisiti o persi dopo il 31/12/2012 vanno indicati con aggiornamento mensile.**

**Tutte le specifiche per effettuare tali comunicazioni sono fornite al paragrafo 7 del presente manuale.**

<span id="page-1-1"></span><sup>&</sup>lt;sup>1</sup> Si tratta, in particolare, delle attività indicate dal Testo Integrato Unbundling (Allegato A alla deliberazione 18 gennaio 2007, n. 11) all'articolo 4.1, lettere:

g) vendita a clienti liberi dell'energia elettrica;

h) vendita a clienti tutelati dell'energia elettrica;

s) vendita a clienti finali del gas naturale.

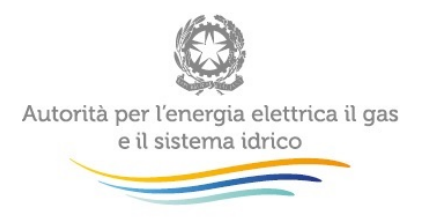

### <span id="page-2-0"></span>**2 Chi può accedere al sistema**

**All'AV possono accedere unicamente il rappresentante legale e le persone da lui eventualmente delegate attraverso la funzionalità "Gestione utenze". È auspicabile che il rappresentante legale deleghi personale della propria azienda a fornire i dati richiesti, in quanto la persona che effettua l'invio dei dati è quella che sarà contattata dagli Uffici dell'Autorità per ottenere eventuali chiarimenti e/o informazioni sui dati forniti.**

Per accedere all'AV è necessario innanzitutto essere registrati nell'Anagrafica Operatori dell'Autorità e aver selezionato le attività di vendita in quella sede. Il primo passo da effettuare è poi quello di autenticarsi all'AV inserendo i propri dati di accesso nell'apposita sezione del sito <https://www.autorita.energia.it/raccolte-dati>.

Dopo aver effettuato l'autenticazione (figura 2.1), l'utente troverà una pagina che elenca le raccolte dati a cui è abilitato.

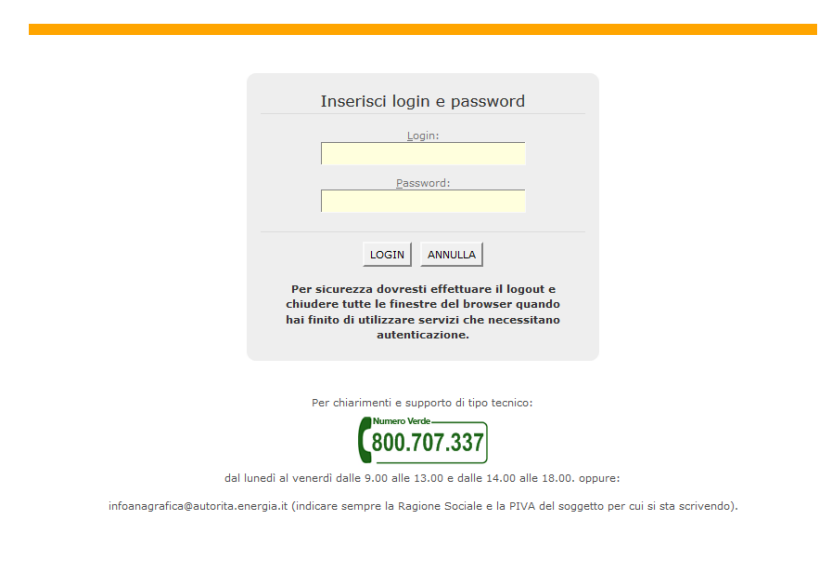

**Figura 2.1: pagina di accesso**

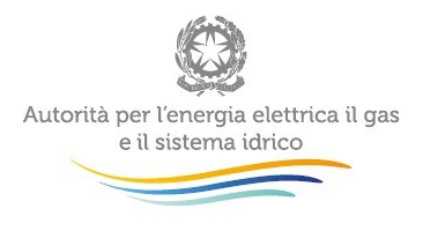

Questa pagina (figura 2.2) viene definita come "Indice delle raccolte".

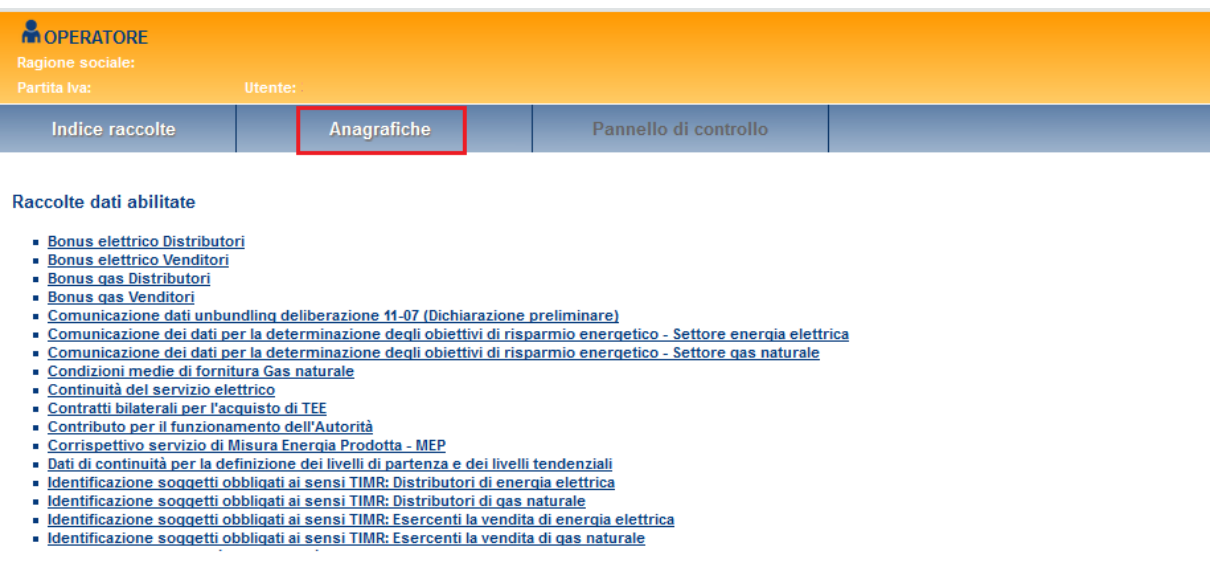

#### **Figura 2.2: Indice delle raccolte**

Premendo il bottone "Anagrafiche" verrà visualizzato l'elenco delle anagrafiche disponibili, selezionare, quindi, il link "ANAGRAFICA VENDITORI" (rettangolo rosso figura 2.3) per entrare.

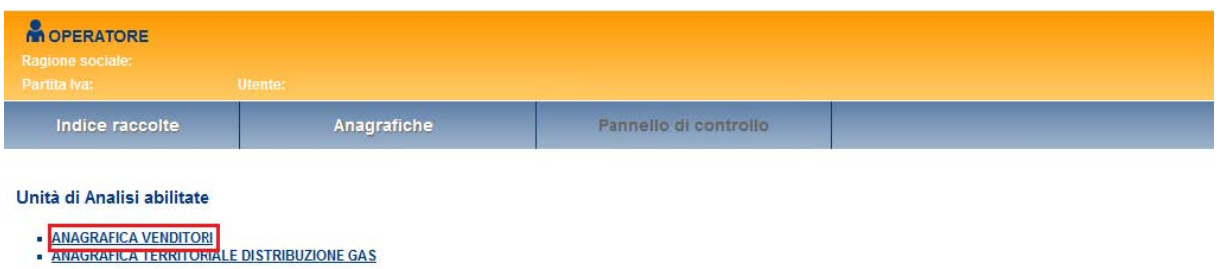

#### **Figura 2.3: Unità di Analisi abilitate**

Accedendo all'AV per la prima volta, il sistema evidenzierà che non sono state ancora fatte configurazioni. All'esercente sarà richiesto di effettuare una prima configurazione descrivendo la propria situazione al 01/01/2012 o alla data di inizio dell'attività se successiva a essa.

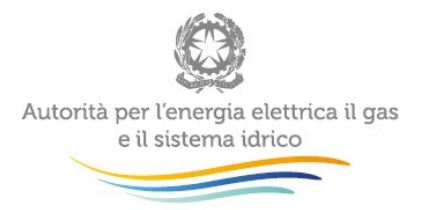

### <span id="page-4-0"></span>**3 Adesione alla procedura di ripristino in caso di contratti non richiesti ed eventuale revoca**

Il riquadro "Contratti non richiesti" contiene le funzionalità che consentono all'impresa di aderire alla procedura di ripristino in caso di contratti non richiesti disciplinata dalla Parte IV dell'Allegato A alla deliberazione 153/2012/R/com e, trascorsi i relativi termini, di procedere all'eventuale revoca dell'adesione.

### <span id="page-4-1"></span>**3.1 Adesione alla procedura di ripristino**

Per comunicare l'adesione dell'impresa alla procedura di ripristino in caso di contratti non richiesti premere il pulsante "Attiva adesione" disponibile nel riquadro "Contratti non richiesti" (figura 3.1).

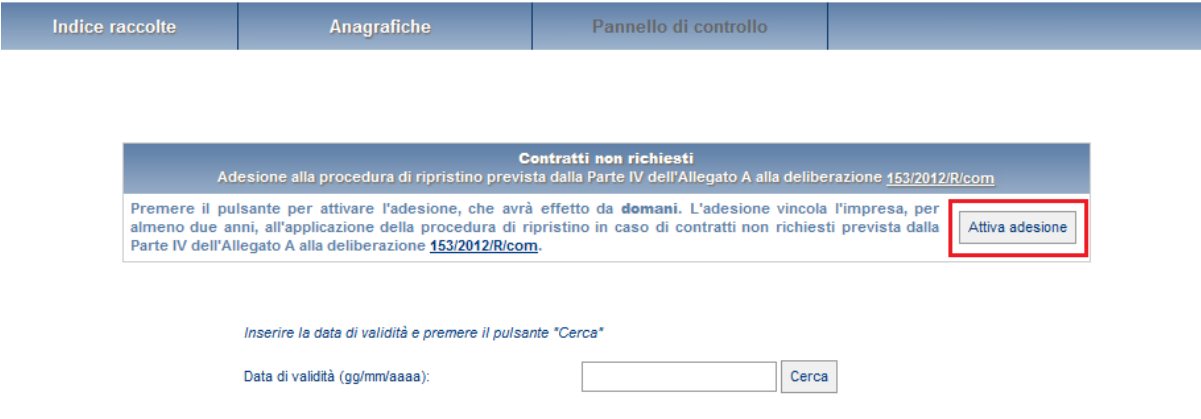

#### **Figura 3.1: Comunicazione dell'adesione alla procedura di ripristino**

Premendo il pulsante "Attiva adesione" il sistema richiede di confermare la scelta effettuata (figura 3.2).

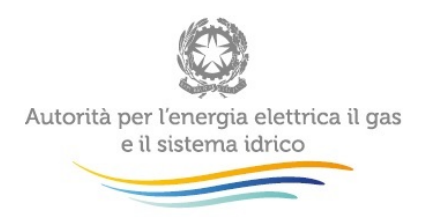

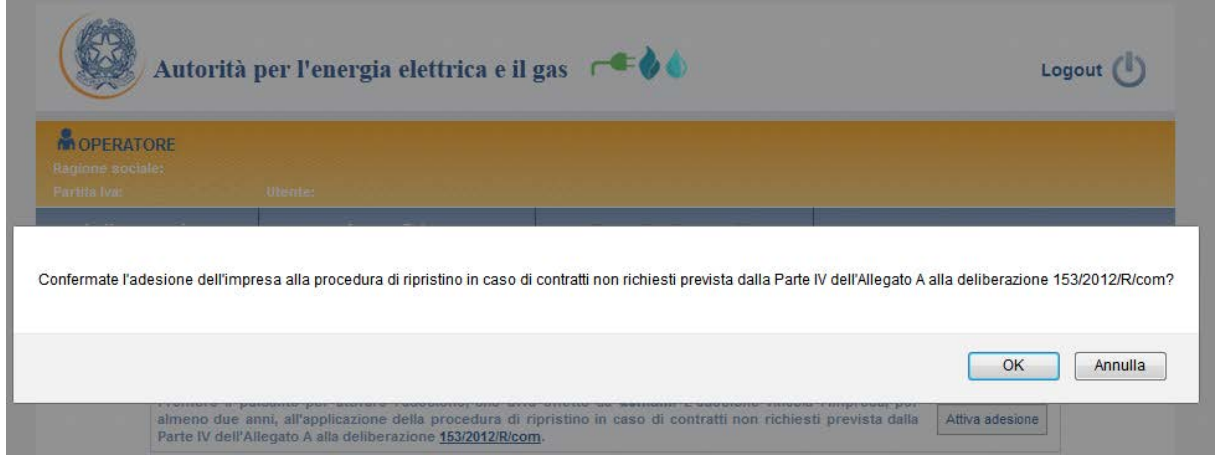

#### **Figura 3.2: Conferma dell'adesione**

Se viene confermata l'adesione, il sistema invia all'utente, al rappresentante legale e ai delegati all'AV una e-mail di conferma e nel riquadro "Contratti non richiesti" il pulsante "Attiva adesione" è sostituito da un'attestazione dell'adesione .

#### <span id="page-5-0"></span>**3.2 Revoca dell'adesione alla procedura di ripristino**

Per comunicare la revoca dell'adesione alla procedura di ripristino, premere il pulsante "Revoca adesione" che il sistema rende disponibile nel riquadro "Contratti non richiesti" a partire da quando risultano trascorsi due anni dalla data di comunicazione dell'adesione (figura 3.3).

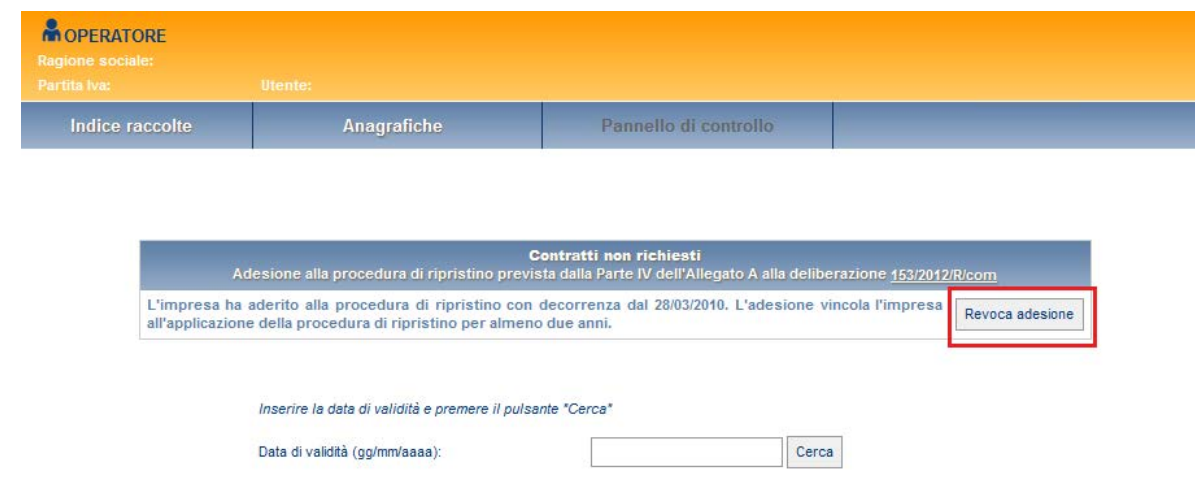

**Figura 3.3: Revoca dell'adesione**

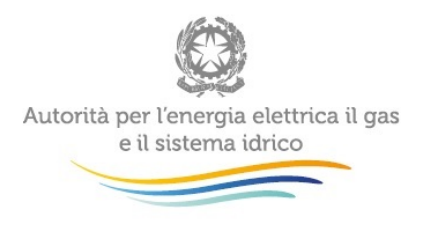

Premendo il pulsante "Revoca adesione", il sistema richiede di confermare la scelta effettuata (figura 3.5).

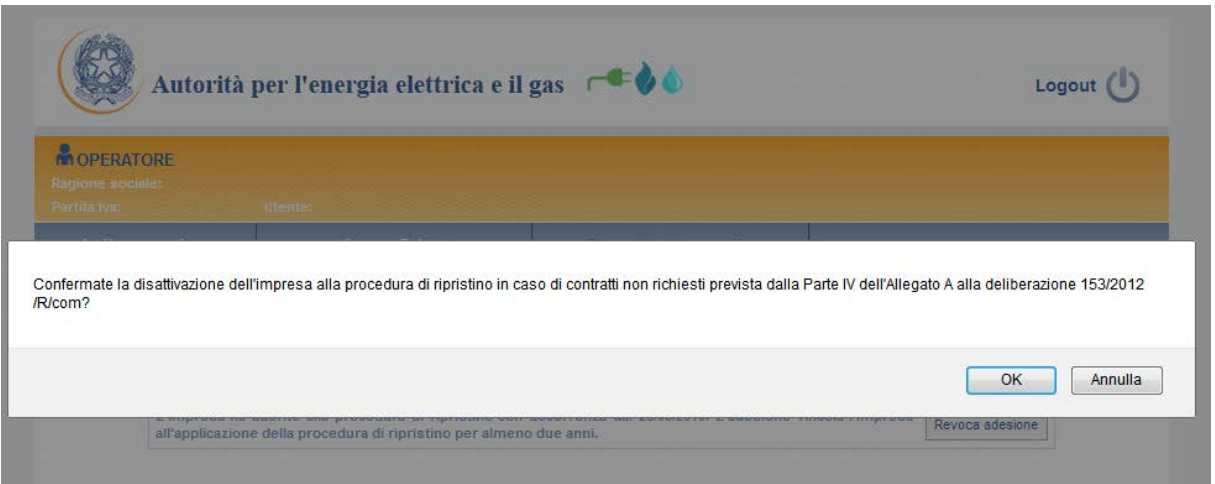

#### **Figura 3.5: Conferma della revoca**

Se viene confermata la revoca, il sistema invia all'utente, al rappresentante legale e agli eventuali delegati all'AV una e-mail di conferma e nel riquadro "Contratti non richiesti" è ripristinato il pulsante "Attiva adesione" (figura 3.6).

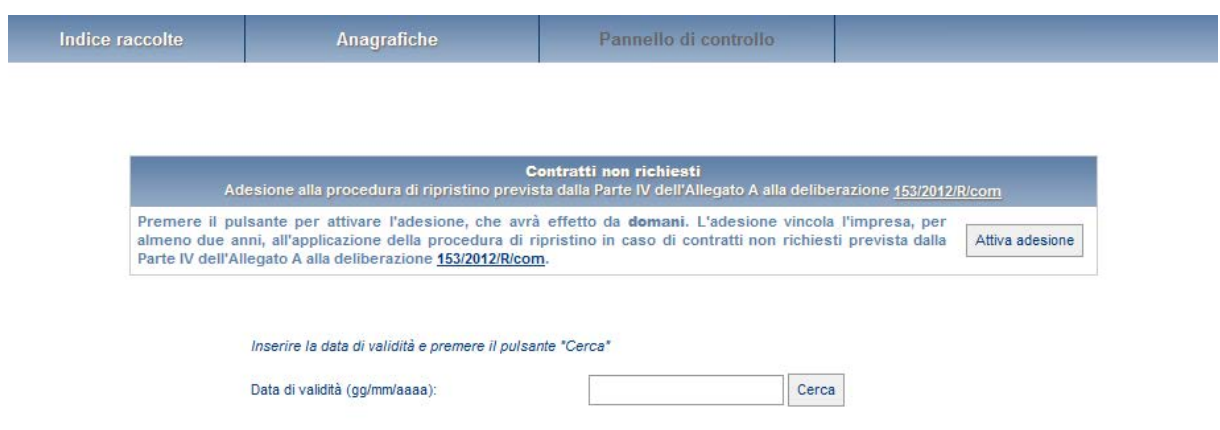

**Figura 3.6: Esito della revoca**

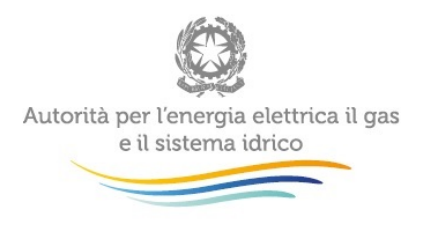

## <span id="page-7-0"></span>**4 La data di validità**

Per data di validità si intende, la data a partire dalla quale viene servito un determinato mercato. L'operazione principale è quella di scegliere la data rispetto alla quale si intende fornire un'informazione; ad esempio se si desidera creare una configurazione al 01/02/2012, deve essere inserita tale data e premere sul tasto CERCA.

Poiché l'AV nasce con riferimento all'1 gennaio 2012 non sarà possibile effettuare configurazioni o ricerche per date antecedenti.

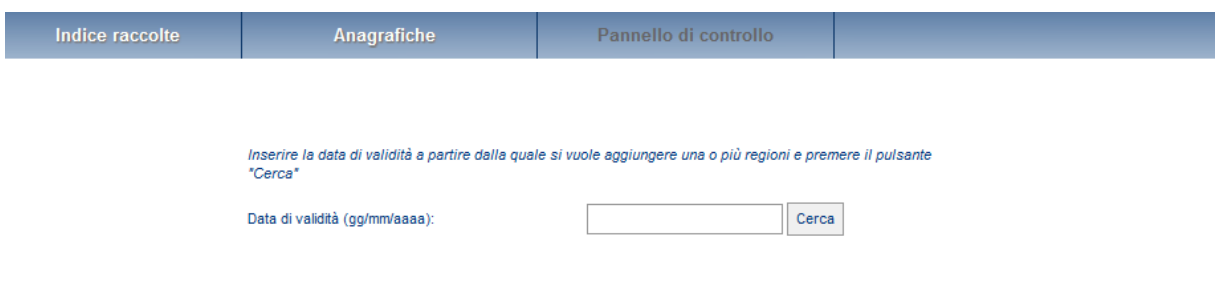

Figura 4.1: Inserimento della data validità

Se si effettua un'operazione con riferimento a una data in cui nell'Anagrafica Operatori dell'Autorità non si era indicato di svolgere un'attività di vendita a clienti finali il sistema restituisce un messaggio di errore (figura 4.2). Analogamente il sistema recepisce tutte le variazioni di attività che vengono indicate nell'Anagrafica Operatori. Pertanto se in quella sede si effettuano modifiche societarie che comportano l'eliminazione dell'attività di vendita, successivamente a tale modifica il sistema rimuoverà i relativi mercati anche dall'AV.

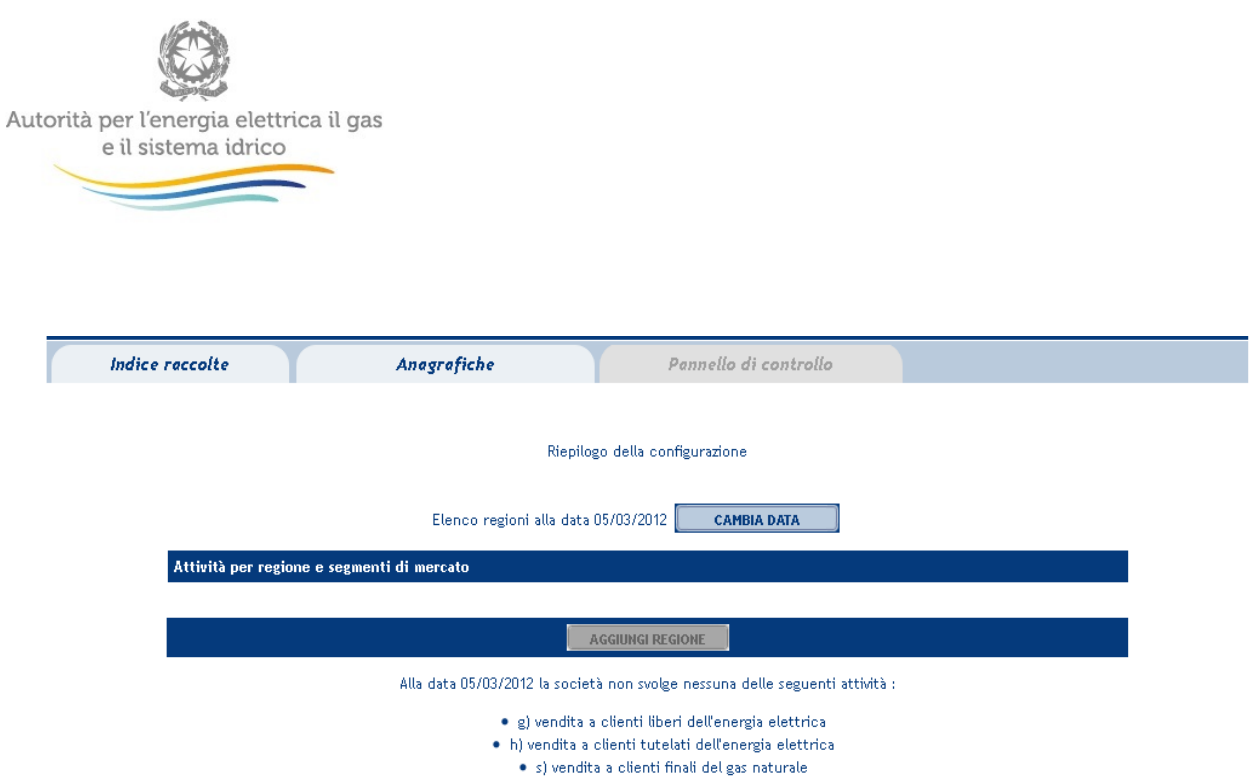

#### **Figura 4.2: Inserimento della data validità**

Se viene fatta una ricerca a una certa data verrà visualizzata la configurazione più aggiornata riferita a quella data; ovvero se si effettuano più configurazioni indicando sempre la medesima data di validità, il sistema riterrà valida quella fatta per ultima (ovvero la più aggiornata).

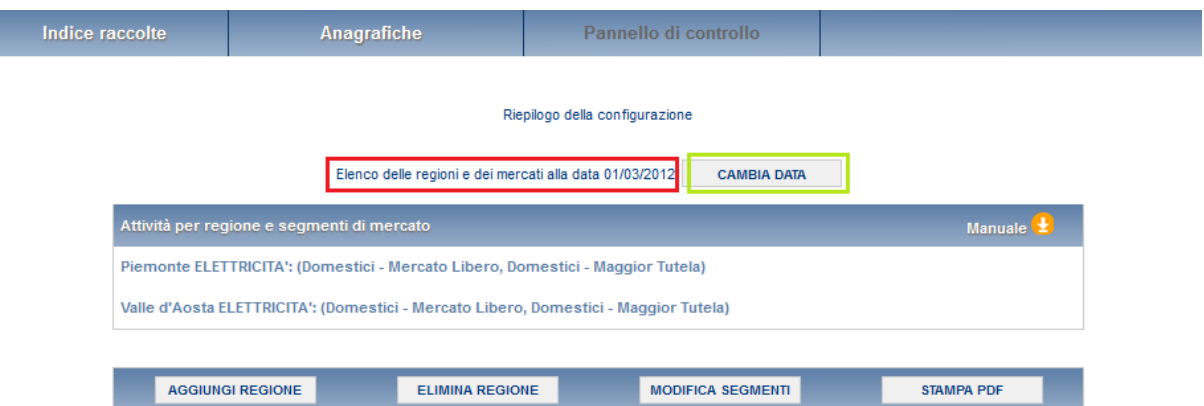

#### **Figura 4.3: Configurazione**

Il sistema visualizza sempre la data di validità rispetto alla quale si sta effettuando un'operazione (rettangolo rosso figura 4.3).

L'utente può scegliere un'altra data premendo il bottone CAMBIA DATA (rettangolo verde figura 3.3).

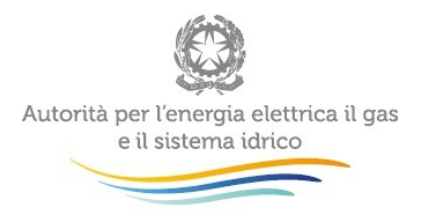

# <span id="page-9-0"></span>**5 La configurazione**

Come anticipato nel paragrafo 4, l'AV è un mezzo attraverso il quale l'utente configura le tipologie di mercato servite.

Dopo aver selezionato la/e regione/i in cui l'impresa opera a una specifica data, l'utente dovrà selezionare i segmenti di mercato ivi serviti.

I segmenti di mercato per la vendita di energia elettrica sono dati dalla combinazione tra livello di tensione, tipologia di cliente e mercato servito e sono:

- Domestici Mercato Libero
- Domestici Maggior Tutela
- BT altri usi Mercato Libero
- BT altri usi Maggior Tutela
- BT altri usi Salvaguardia
- BT Regimi tariffari speciali Salvaguardia
- MT altri usi Mercato Libero
- MT altri usi Salvaguardia
- MT Regimi tariffari speciali Salvaguardia
- BT Illuminazione Pubblica Mercato Libero
- BT Illuminazione Pubblica Maggior Tutela
- BT Illuminazione Pubblica Salvaguardia
- MT Illuminazione Pubblica Mercato Libero
- MT Illuminazione Pubblica Salvaguardia
- AT e AAT Mercato Libero
- AT e AAT Salvaguardia
- AT e AAT Regimi tariffari speciali Salvaguardia

I segmenti di mercato per la vendita del gas naturale sono dati, invece, dalla combinazione tra tipo di cliente e tipo di allacciamento e sono:

- Domestici Rete di distribuzione
- Domestici Rete di trasporto
- Condomini uso domestico Rete di distribuzione
- Condomini uso domestico Rete di trasporto
- Commerciale e altri servizi Rete di distribuzione
- Commerciale e altri servizi Rete di trasporto
- Industriali Rete di distribuzione
- Industriali Rete di trasporto

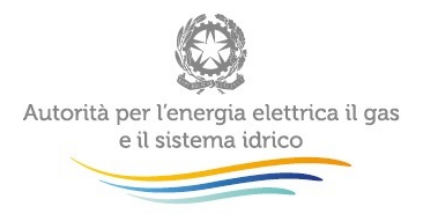

- Attività di servizio pubblico Rete di distribuzione
- Attività di servizio pubblico Rete di trasporto
- Autotrazione Rete di distribuzione
- Autotrazione Rete di trasporto
- Generazione elettrica Rete di distribuzione
- Generazione elettrica Rete di trasporto

Riassumendo: l'operatore sceglie le regioni in cui opera e per ogni regione indica quali segmenti di mercato serve a una certa data.

**ATTENZIONE: nelle dichiarazioni effettuate in AV è necessario tenere conto unicamente delle vendite a clienti finali (comprese le vendite a clienti finali collegati societariamente). Non devono essere invece contemplati gli autoconsumi.**

#### <span id="page-10-0"></span>**5.1 Visualizzazione dei segmenti di mercato**

Come già accennato, la visualizzazione dei segmenti di mercato in fase di configurazione dipende dalle attività che risultano essere svolte dall'esercente in Anagrafica Operatori.

Se l'esercente svolge l'attività "vendita a clienti finali del gas naturale" allora visualizzerà tutte le voci del gas sopraelencate; se l'esercente svolge l'attività "vendita a clienti liberi dell'energia elettrica" visualizzerà solo i segmenti di mercato riguardanti il mercato libero.

Se l'esercente svolge l'attività di "vendita a clienti tutelati dell'energia elettrica" visualizzerà unicamente le voci riguardanti il servizio di vendita di maggior tutela.

I segmenti di mercato riguardanti il servizio di vendita di salvaguardia saranno visibili soltanto agli esercenti tale attività.

### <span id="page-10-1"></span>**6 Creazione e modifica delle configurazioni**

È possibile creare o modificare una configurazione riferita a una qualsiasi data aggiungendo o eliminando delle regioni o modificando i segmenti di mercato delle regioni configurate in precedenza.

Tali opzioni sono selezionabili dalla bottoniera che compare sul fondo della schermata di configurazione dopo aver effettuato la ricerca alla data desiderata (figura 6.1).

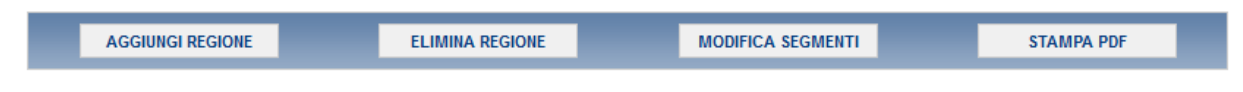

**Figura 6.1: Bottoniera**

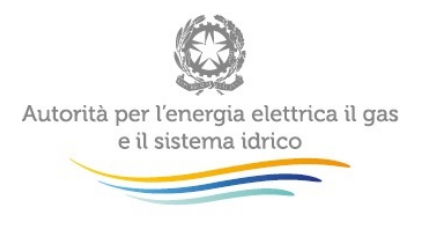

### <span id="page-11-0"></span>**6.1 Aggiungi regione**

Per creare o modificare una configurazione aggiungendo una o più regioni, indicare la data alla quale ci si intende riferire e premere il bottone AGGIUNGI REGIONE (figura 6.1).

A questo punto il sistema chiederà, per conferma, di immettere nuovamente la data di validità per la quale si vuole effettuare la modifica; dopo averla inserita e premuto il pulsante CERCA, il sistema presenterà l'elenco delle sole regioni che non sono ancora state scelte.

Selezionare le regioni che si necessita di configurare (rettangolo rosso figura 6.2) e premere il pulsante PROSEGUI (rettangolo verde figura 6.2). Se si desidera annullare l'operazione premere, invece, il pulsante ANNULLA (rettangolo blu figura 6.2).

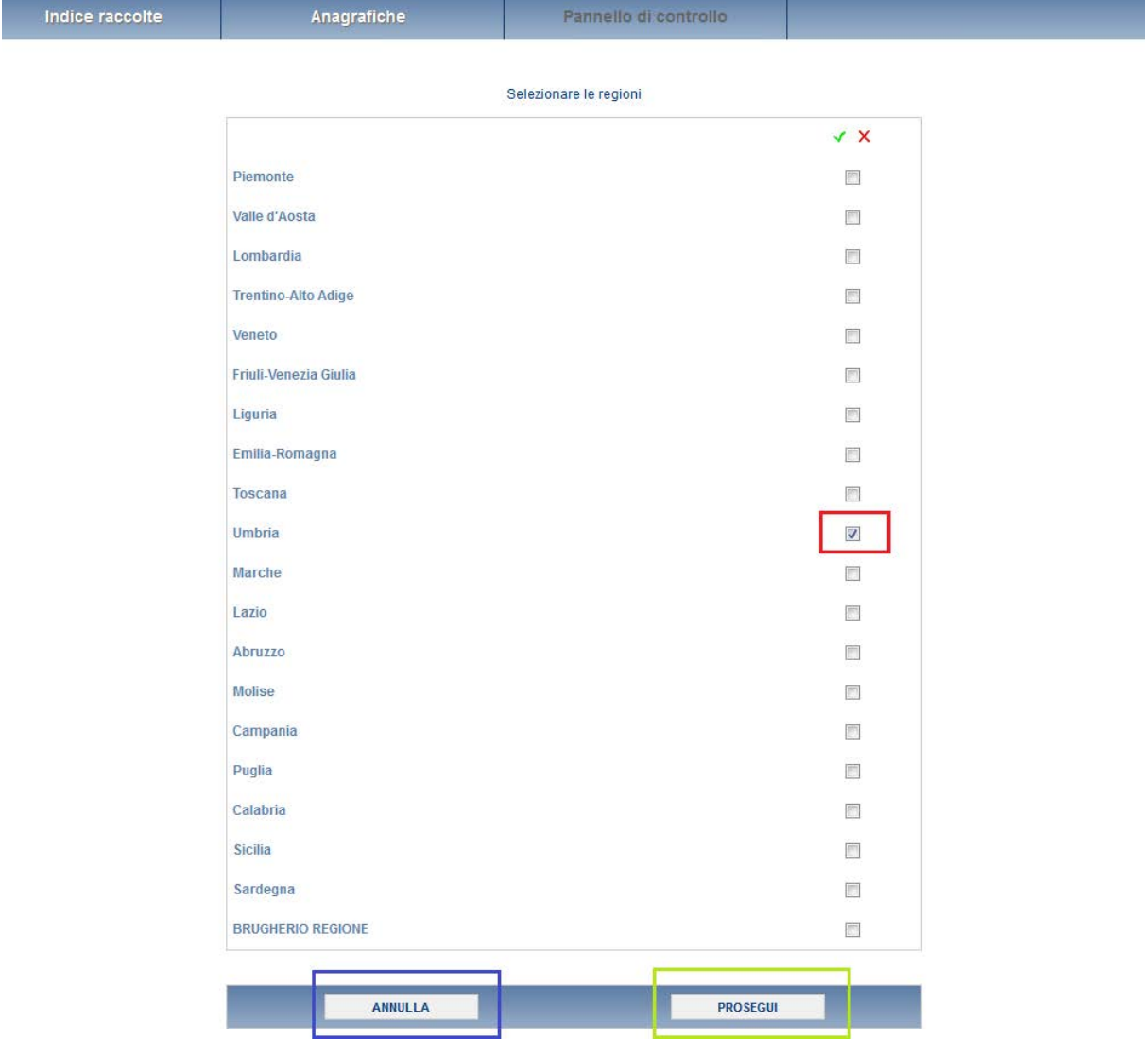

#### **Figura 6.2: Aggiungi regione**

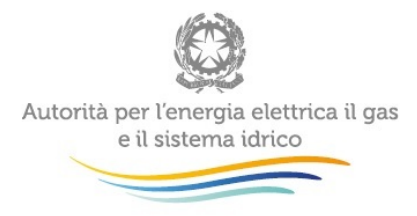

Al passo successivo, il sistema richiede di selezionare i segmenti di mercato per ogni regione aggiunta; selezionare i segmenti desiderati (rettangolo rosso figura 6.3) e premere il pulsante PROSEGUI (rettangolo verde figura 6.3) per completare l'operazione di aggiunta delle regioni oppure il pulsante ANNULLA (rettangolo blu figura 6.3) per annullare l'intera operazione.

| Indice raccolte                            | Anagrafiche                                                 | Pannello di controllo                                                               |                 |  |  |  |  |  |
|--------------------------------------------|-------------------------------------------------------------|-------------------------------------------------------------------------------------|-----------------|--|--|--|--|--|
|                                            |                                                             |                                                                                     |                 |  |  |  |  |  |
|                                            | Selezionare i segmenti di mercato                           |                                                                                     |                 |  |  |  |  |  |
| <b>Regione Umbria</b>                      | V X                                                         |                                                                                     |                 |  |  |  |  |  |
|                                            |                                                             | (Elettricità) Domestici - Mercato Libero                                            |                 |  |  |  |  |  |
|                                            |                                                             | (Elettricità) Domestici - Maggior Tutela<br>$\Box$                                  |                 |  |  |  |  |  |
|                                            |                                                             | (Elettricità) BT altri usi - Mercato Libero<br>$\Box$                               |                 |  |  |  |  |  |
|                                            |                                                             | (Elettricità) BT altri usi - Maggior Tutela<br>$\Box$                               |                 |  |  |  |  |  |
|                                            |                                                             | (Elettricità) MT altri usi - Mercato Libero<br>$\Box$                               |                 |  |  |  |  |  |
|                                            |                                                             | (Elettricità) BT Illuminazione pubblica - Mercato Libero<br>$\Box$                  |                 |  |  |  |  |  |
|                                            |                                                             | (Elettricità) BT Illuminazione pubblica - Maggior Tutela<br>$\overline{\mathbf{v}}$ |                 |  |  |  |  |  |
|                                            |                                                             | (Elettricità) MT Illuminazione pubblica - Mercato Libero<br>$\Box$                  |                 |  |  |  |  |  |
|                                            |                                                             | (Elettricità) AT e AAT - Mercato Libero<br>$\Box$                                   |                 |  |  |  |  |  |
|                                            |                                                             | (Gas) Domestici - Rete di distribuzione                                             |                 |  |  |  |  |  |
|                                            |                                                             | (Gas) Domestici - Rete di trasporto                                                 |                 |  |  |  |  |  |
|                                            |                                                             | (Gas) Condominio uso domestico - Rete di distribuzione                              |                 |  |  |  |  |  |
|                                            |                                                             | (Gas) Condominio uso domestico - Rete di trasporto                                  |                 |  |  |  |  |  |
|                                            |                                                             | (Gas) Commerciale e altri servizi - Rete di distribuzione                           |                 |  |  |  |  |  |
|                                            | (Gas) Commerciale e altri servizi - Rete di trasporto       |                                                                                     | $\Box$          |  |  |  |  |  |
|                                            | (Gas) Industriali - Rete di distribuzione                   |                                                                                     | $\Box$          |  |  |  |  |  |
|                                            | (Gas) Industriali - Rete di trasporto                       |                                                                                     | $\Box$          |  |  |  |  |  |
|                                            | (Gas) Attività di servizio pubblico - Rete di distribuzione |                                                                                     | $\Box$          |  |  |  |  |  |
|                                            | (Gas) Attività di servizio pubblico - Rete di trasporto     |                                                                                     | $\Box$          |  |  |  |  |  |
| (Gas) Autotrazione - Rete di distribuzione |                                                             |                                                                                     | $\Box$          |  |  |  |  |  |
|                                            | (Gas) Autotrazione - Rete di trasporto                      |                                                                                     | $\Box$          |  |  |  |  |  |
|                                            | (Gas) Generazione elettrica - Rete di distribuzione         |                                                                                     | $\Box$          |  |  |  |  |  |
|                                            |                                                             | (Gas) Generazione elettrica - Rete di trasporto                                     |                 |  |  |  |  |  |
|                                            |                                                             |                                                                                     |                 |  |  |  |  |  |
|                                            |                                                             |                                                                                     |                 |  |  |  |  |  |
|                                            | <b>ANNULLA</b>                                              |                                                                                     | <b>PROSEGUI</b> |  |  |  |  |  |

**Figura 6.3: Aggiungi regione – segmenti**

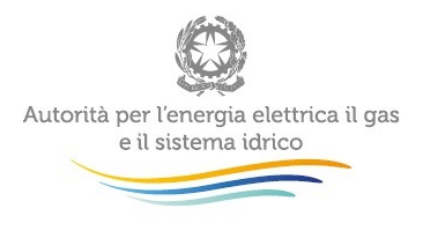

Conclusa l'operazione il sistema presenterà il riepilogo della nuova configurazione con evidenza della data validità (paragrafo 4) alla quale è stata effettuata l'operazione.

### <span id="page-13-0"></span>**6.2 Elimina regione**

Per modificare una configurazione eliminando una o più regioni, selezionare la data dalla quale non si serve più alcun cliente in quella regione e premere il bottone ELIMINA REGIONE (figura 6.1).

A questo punto il sistema chiederà, per conferma, di immettere nuovamente la data di validità rispetto alla quale effettuare la modifica; dopo averla inserita e premuto il pulsante CERCA, il sistema presenterà l'elenco delle regioni e dei segmenti che sono stati configurati alla data di validità scelta (figura 6.4).

Selezionare le regioni che si desidera eliminare dalla configurazione (rettangolo rosso figura 6.4) e premere il pulsante PROSEGUI (rettangolo verde figura 6.4); il sistema chiederà di confermare per concludere o di annullare l'operazione, se non se ne è certi. Se si desidera annullare l'intera operazione premere il pulsante INDIETRO (rettangolo blu figura 6.4).

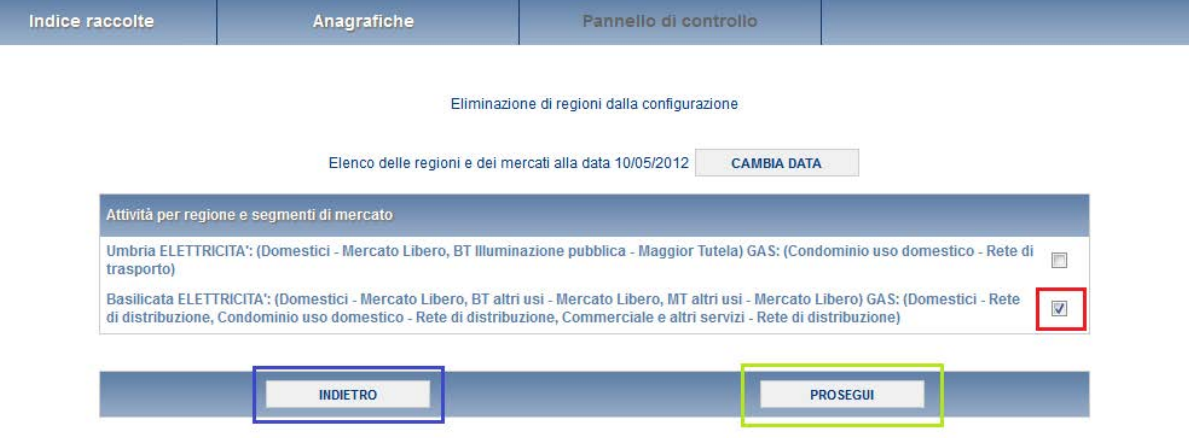

#### **Figura 6.4: Elimina regione**

Conclusa l'operazione il sistema presenterà il riepilogo della nuova configurazione con evidenza della data di validità (paragrafo 4) alla quale è stata effettuata l'operazione.

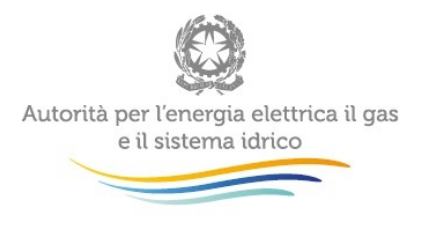

#### <span id="page-14-0"></span>**6.3 Modifica segmenti**

Per variare una configurazione modificando i segmenti di mercato serviti in una o più regioni, selezionare la data di validità rispetto alla quale si desidera effettuare l'operazione e premere il bottone MODIFICA SEGMENTI (figura 6.1).

A questo punto il sistema chiederà, per conferma, di immettere nuovamente la data validità alla quale effettuare la modifica; dopo averla inserita e premuto il pulsante CERCA, il sistema presenterà l'elenco delle regioni e dei segmenti che sono stati configurati alla data di validità scelta (figura 6.5). Selezionare le regioni per le quali si desidera modificare la configurazione (rettangolo rosso figura 6.5) e premere il pulsante PROSEGUI (rettangolo verde figura 6.5). Se si desidera annullare l'operazione premere, invece, il pulsante INDIETRO (rettangolo blu figura 6.5).

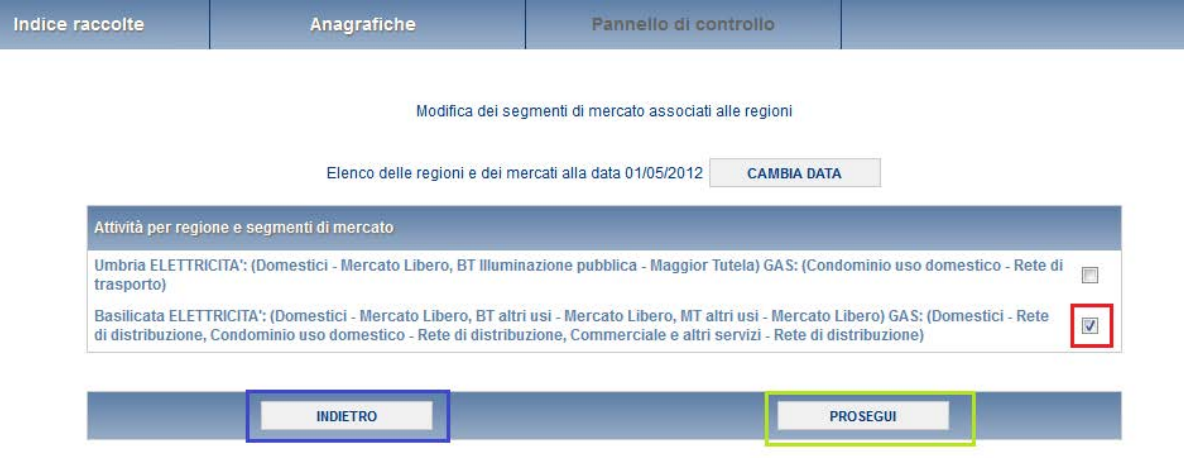

#### **Figura 6.5: Modifica segmenti**

Successivamente, il sistema richiede di selezionare i segmenti di mercato per ogni regione prescelta; selezionare o deselezionare i segmenti desiderati e premere il pulsante PROSEGUI (rettangolo verde figura 6.6) per completare la modifica dei segmenti di mercato oppure il pulsante ANNULLA (rettangolo blu figura 6.6) per annullare l'intera operazione.

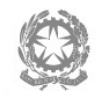

Autorità per l'energia elettrica il gas e il sistema idrico

Indice raccolte

Anagrafiche

Pannello di controllo

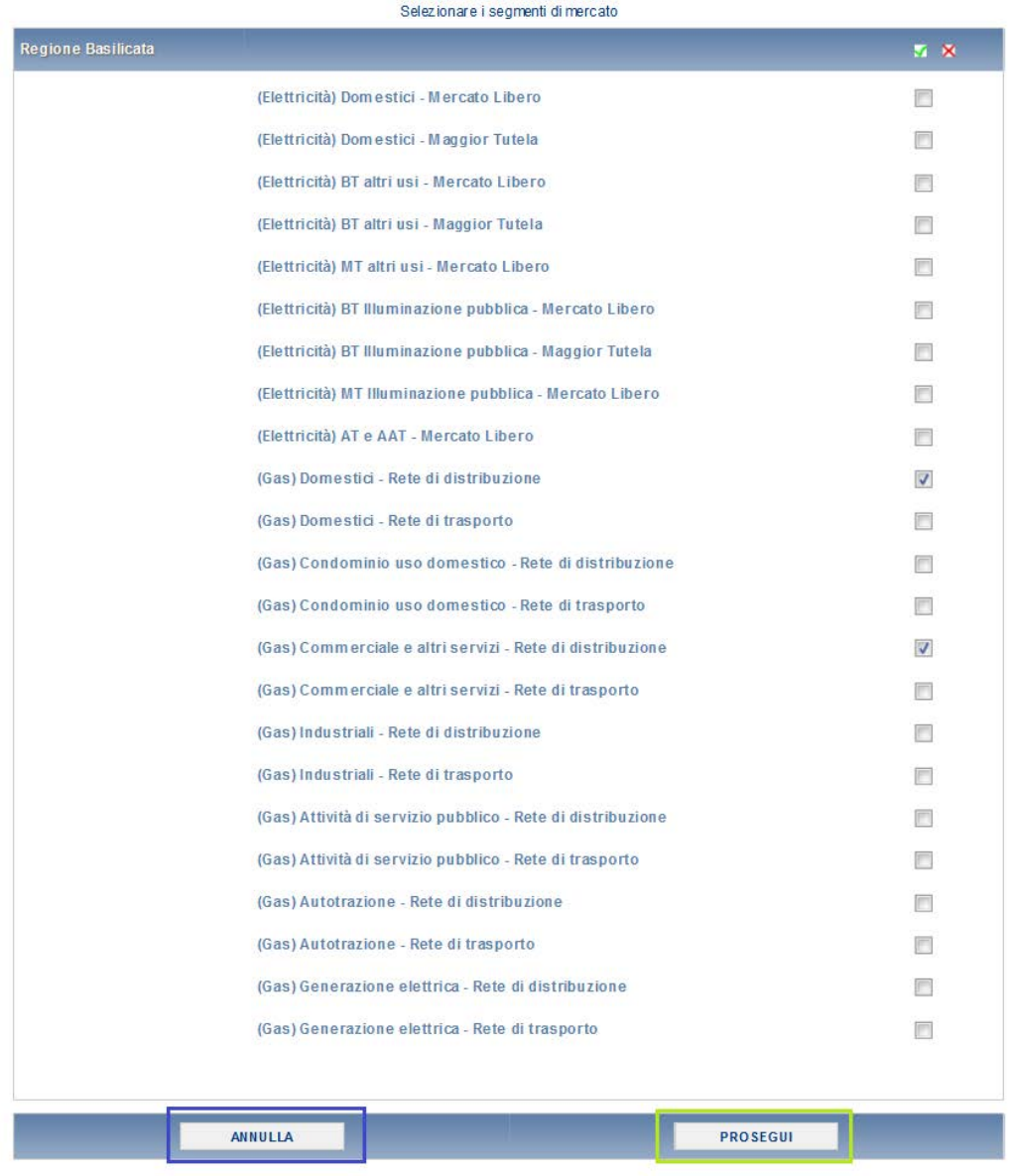

#### **Figura 6.6: Modifica segmenti – passo 2**

Conclusa l'operazione il sistema presenterà il riepilogo della nuova configurazione con evidenza della data di validità (paragrafo 3) in riferimento alla quale è stata effettuata l'operazione.

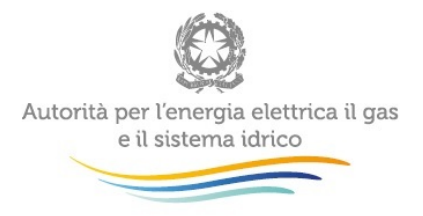

### <span id="page-16-0"></span>**7 Vendite per comune**

Per fornire le informazioni relative alle vendite per comune è necessario procedere nel modo seguente. **Si precisa che le date utilizzate di seguito (a parte quella del 31/12/2012) sono riportate solo a titolo di esempio.** 

**Esempio 1:** un venditore di energia elettrica ha fatto la sua ultima configurazione in AV con data di validità 01/03/2012. Se la situazione rappresentata alla data dell'01/03/2012 è rimasta invariata rispetto a quella del 31/12/2012, l'operatore può effettuare le comunicazioni relative alle vendite per comune utilizzando questa configurazione.

1. È necessario accedere al link "Riepilogo configurazioni" presente nella schermata iniziale dell'AV (rettangolo rosso Figura 7.1) per visualizzare l'elenco delle configurazioni effettuate dall'operatore;

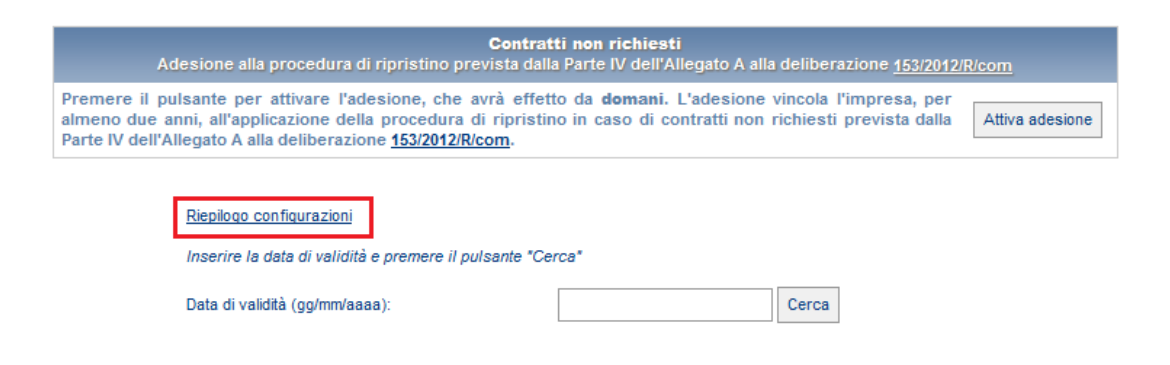

**Figura 7.1: Accesso riepilogo configurazioni**

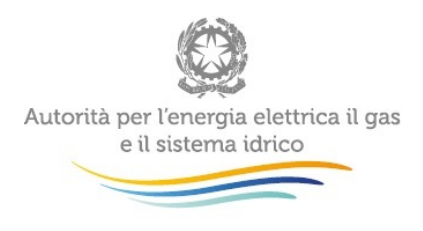

2. L'operatore al primo accesso vedrà la maschera riportata nella figura 7.2, in cui di fianco

alla data di validità della configurazione è presente un'icona che riporta al riepilogo delle regioni e dei segmenti di mercato serviti alla data di validità corrispondente (figura 7.3) e un bottone "COMPILA" che permette di accedere alla maschera per l'inserimento dei comuni per ciascun segmento/regione (figura 7.4).

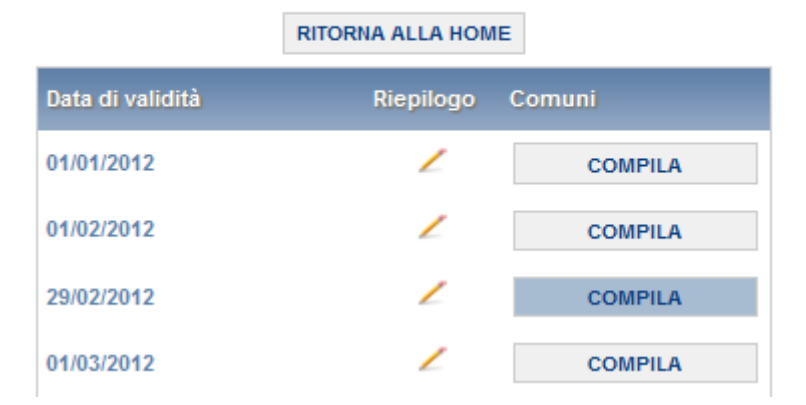

### **Riepilogo Configurazioni**

**Figura 7.2 Elenco configurazioni effettuate**

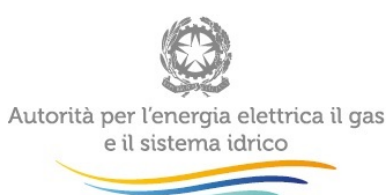

 $\bar{\mathcal{A}}$ 

#### Riepilogo della configurazione

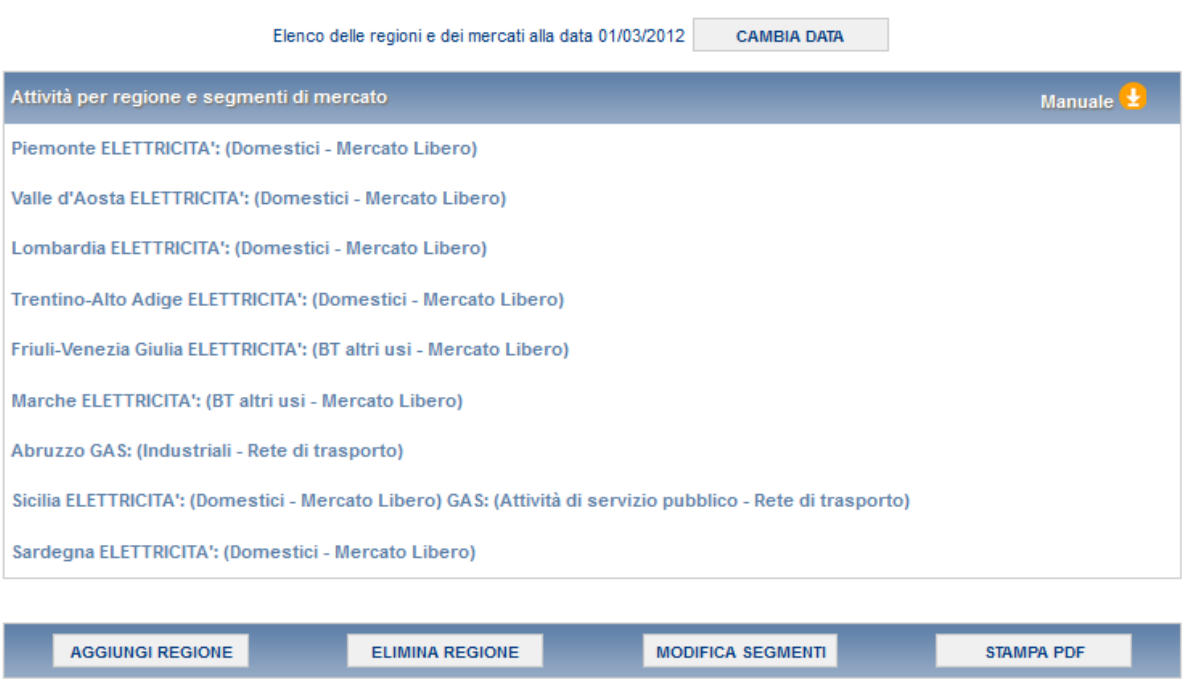

**Figura 7.3: Riepilogo configurazione**

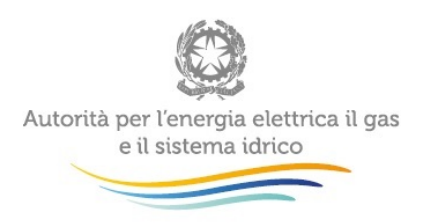

#### Riepilogo della configurazione

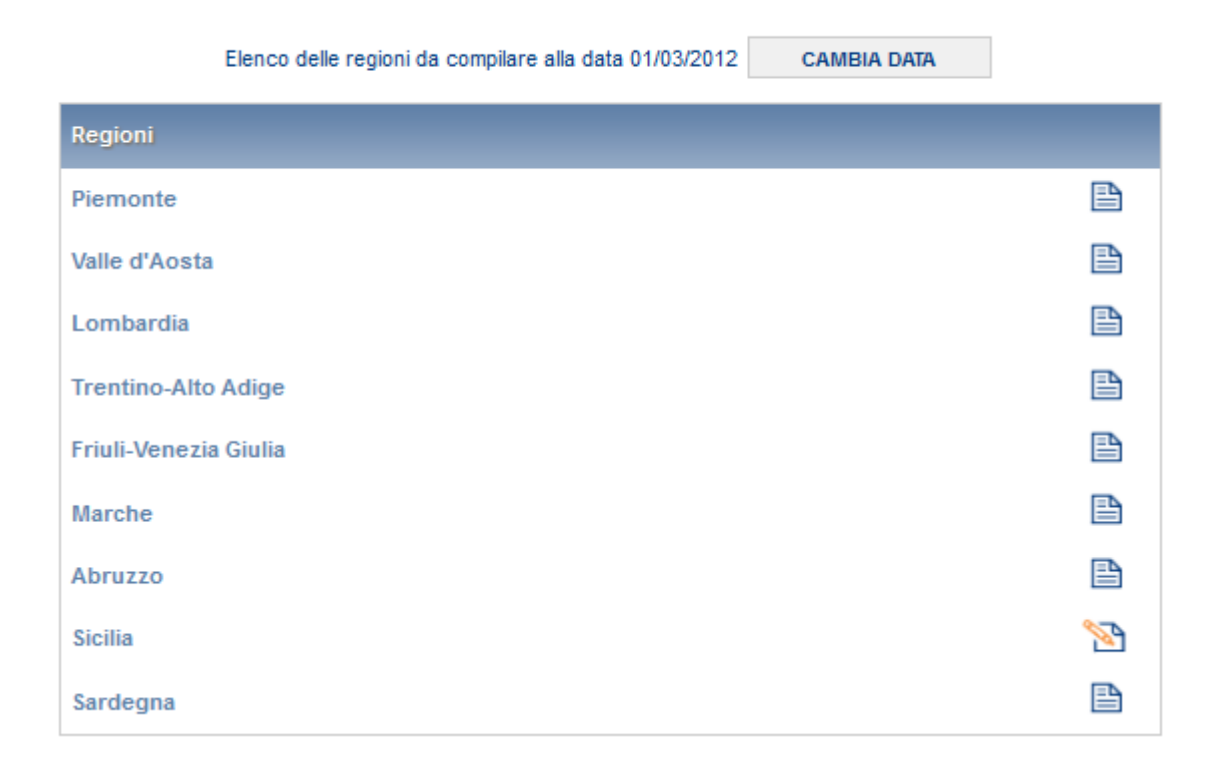

#### **Figura 7.4: Maschera di riepilogo della configurazione attraverso la quale accedo all'inserimento dei comuni per regione**

Il bottone "COMPILA" (figura 7.2) cambia aspetto in base allo stato di compilazione della configurazione, è grigio se nessun comune risulta inserito per ciascun segmento delle regioni configurate, diviene di colore azzurro quando vengono salvate tutte le maschere (figura 7.4) relative alle diverse regioni.

- 3. Nella figura 7.4 sono riportate tutte le regioni relative alla configurazione con data di validità 01/03/2012, tutte le regioni risultano salvate (icona  $\Box$ ) ad eccezione della regione Sicilia la quale risulta ancora da compilare e salvare (icona );
- 4. L'operatore dovrà procedere con la compilazione della maschera (in questo caso relativa alla regione Sicilia) cliccando sull'icona . Visualizzerà una maschera (figura 7.5) all'interno della quale dovrà riportare i comuni serviti in ciascun segmento;

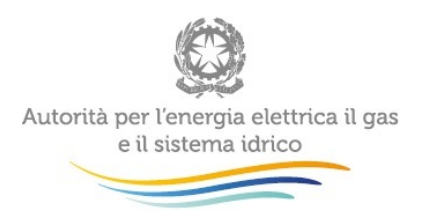

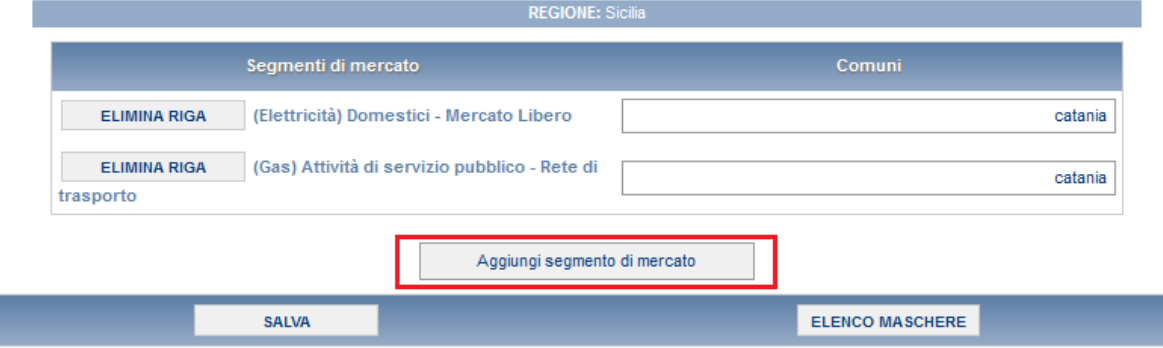

#### **Figura 7.5: Maschera Inserimento comuni**

Per poter salvare la maschera è necessario che per ciascun segmento configurato sia inserito almeno un comune.

5. Inserimento di più comuni per segmento:

Attraverso il pulsante "Aggiungi segmento di mercato" (rettangolo rosso nella figura 7.5), è possibile aggiungere una nuova riga selezionando dal menù a tendina il segmento scegliendo tra quelli già configurati e inserendo il comune (figura 7.6). All'interno del campo comune è presente la funzione di autocompletamento a partire dal terzo carattere inserito.

Il pulsante "Elimina riga" (rettangolo verde figura 7.6) consente di eliminare la riga che è stata aggiunta per sbaglio.

All'interno della maschera sono presenti dei controlli vincolanti:

- controllo sull'esistenza del comune nella Regione in maschera "Il comune scelto non è presente nella regione della maschera",
- controllo sull'obbligatorietà di un comune da inserire "Imputare un comune per il segmento di mercato";
- controllo sulla duplicazione di un comune per la regione/segmento "Non è possibile selezionare due o più comuni uguali per lo stesso segmento di mercato";
- controllo sull'aggiunta del segmento "Selezionare un segmento di mercato oppure eliminare la riga".

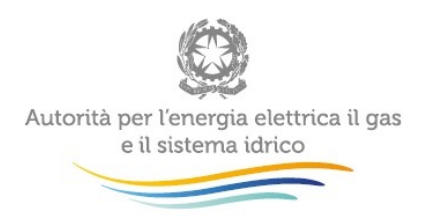

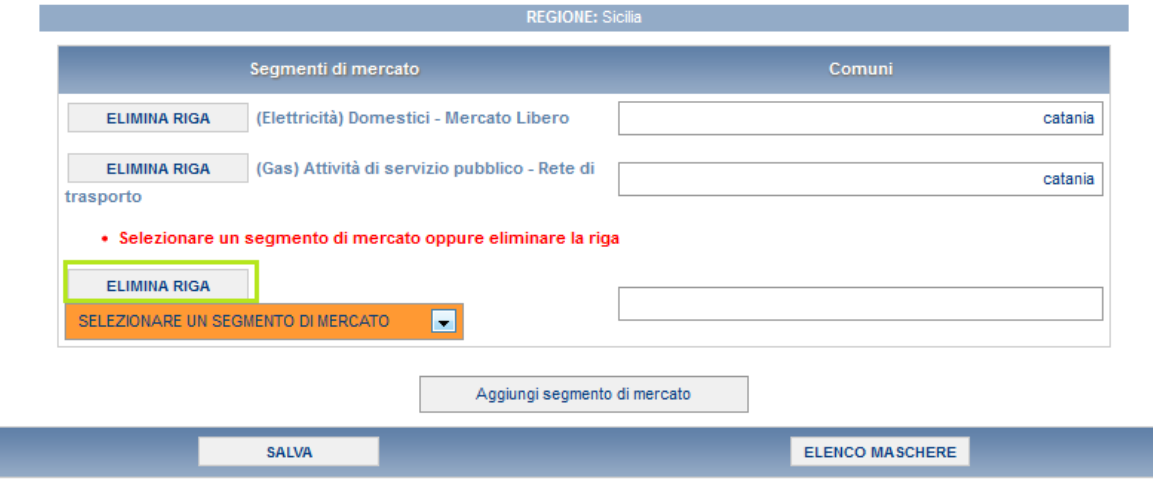

**Figura 7.6: Aggiunta e rimozione segmento/comune**

6. Dopo aver inserito tutti i comuni l'operatore dovrà procedere con il salvataggio della maschera cliccando sul bottone "SALVA". La maschera relativa alla regione Sicilia, all'interno del riepilogo della configurazione risulterà quindi salvata (figura 7.7)

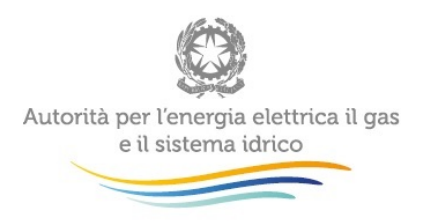

#### Riepilogo della configurazione

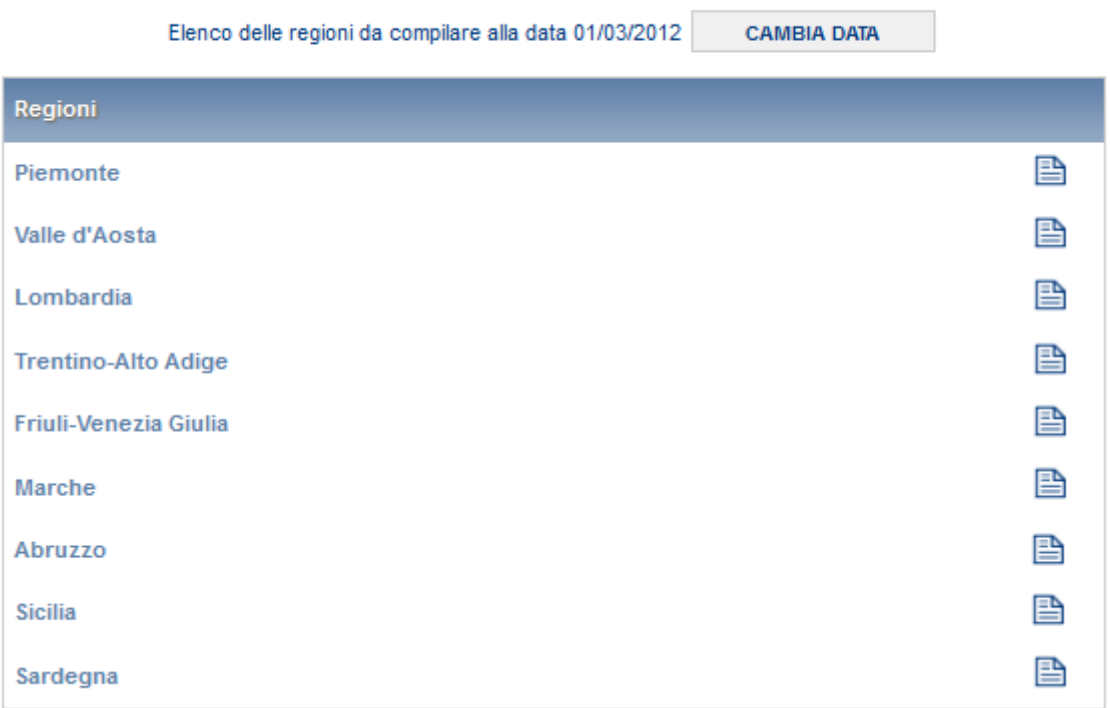

#### **Figura 7.7: Maschera di riepilogo configurazione con le regioni tutte compilate e salvate**

7. Cliccando su "Cambia data" della figura 7.7, l'operatore tornerà alla maschera con il riepilogo delle configurazioni all'interno della quale per la configurazione con data validità 01/03/2012 visualizzerà il bottone compila in azzurro come rettangolo rosso della figura 7.8.

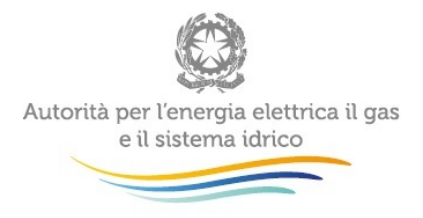

#### **Riepilogo Configurazioni**

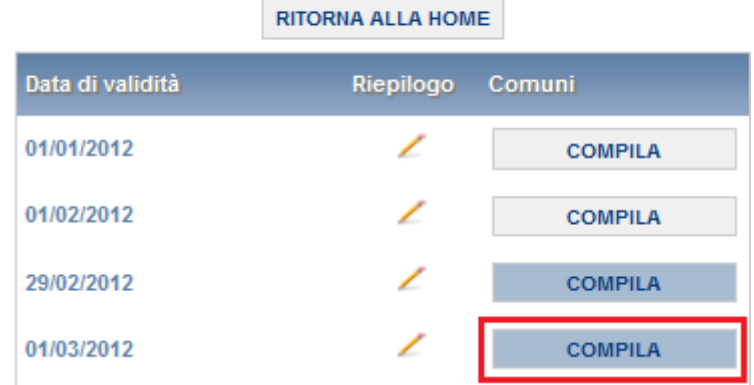

**Figura 7.8: Riepilogo di tutte le configurazioni.**

**Esempio 2:** venditore che non ha mai fatto configurazioni in AV

1. Al primo accesso in anagrafica venditori visualizzerà la seguente schermata

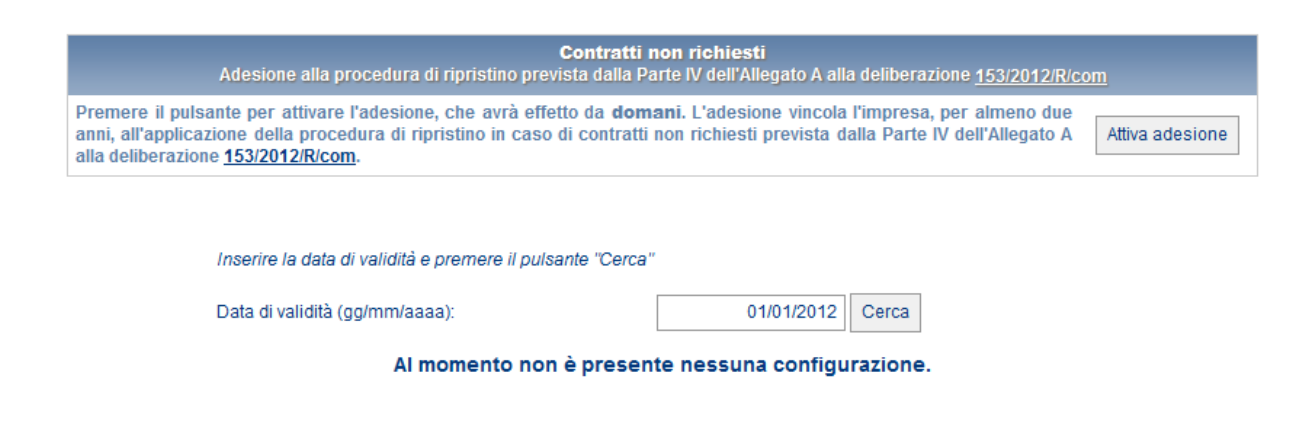

**Figura 7.9: Home page anagrafica venditori**

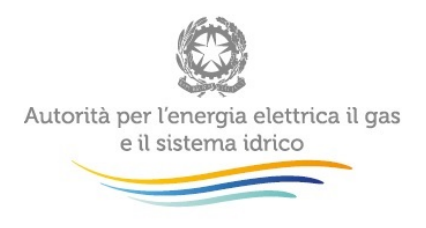

- 2. L'operatore dovrà procedere con l'effettuare una configurazione in anagrafica venditori come riportato nei precedenti paragrafi.
- 3. Dopo aver effettuato la configurazione verrà visualizzato il link "Riepilogo configurazioni" come nella figura 7.1
- 4. L'operatore dovrà accedere al riepilogo delle configurazioni e, dichiarare, nell'ultima configurazione effettuata i comuni seguendo quanto descritto per il caso 1.

**Per aggiornare le informazioni fornite con i cambiamenti intervenuti dopo il 31/12/2012 è necessario ripetere le operazioni descritte, ma con riferimento a una nuova data.**

**QUESTE OPERAZIONI POSSONO ESSERE EFFETTUATE ANCHE TRAMITE IL CARICAMENTO MASSIVO DEI DATI DESCRITTO AL PARAGRAFO SUCCESSIVO.**

### <span id="page-24-0"></span>**8 Il Caricamento Massivo**

Un'alternativa all'inserimento manuale dei comuni in maschera per ciascuna regione, è il caricamento massivo.

Per accedere a questa funzionalità basta cliccare sul tasto compila relativo ad una data di validità, dalla maschera del riepilogo delle configurazioni.

Verrà visualizzata la maschera con l'elenco delle regioni (figura 8.4) con sotto la maschera per la Gestione caricamenti massivi sotto riportata.

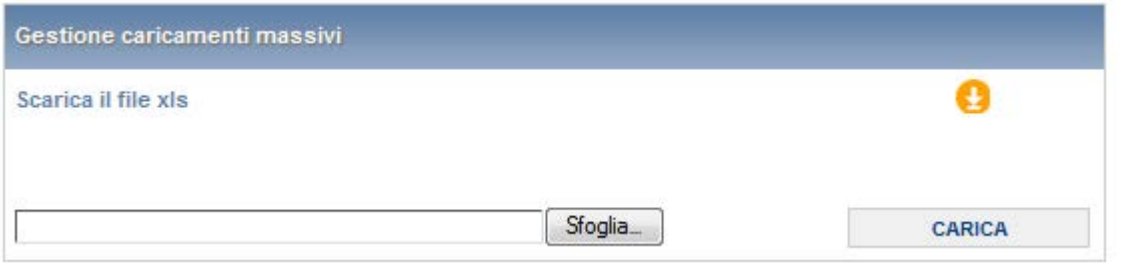

#### **Figura 8.1: Maschera relativa ai caricamenti massivi**

Come prima cosa occorre scaricare il file Excel (xls) che funzionerà da prototipo, cliccando sull'icona raffigurante la freccia gialla verso il basso. All'interno di questo file vanno inseriti i dati riguardanti la configurazione in esame.

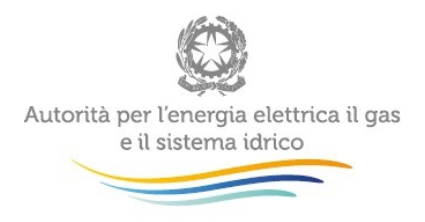

Il file Excel che si scarica contiene più fogli, i dati da caricare nella maschera devono essere inseriti nel foglio denominato "Dati". Bisognerà quindi limitarsi all'inserimento del codice comune in corrispondenza della riga regione segmento.

Qualora si vogliano inserire più comuni è necessario inserire una nuova riga come nella seguente figura

|    |                 | Codice regioneCodice Segmento di mercateCodice Comune |        |  |
|----|-----------------|-------------------------------------------------------|--------|--|
| 2  | '01             |                                                       | 006171 |  |
| 3  |                 |                                                       |        |  |
|    | 02              |                                                       | 007067 |  |
| 5  | $\overline{0}3$ |                                                       | 014071 |  |
| 6  | 04              |                                                       | 021064 |  |
|    | 06              |                                                       |        |  |
| 8  | 11              |                                                       |        |  |
| 9  | 13              | 24                                                    |        |  |
| 10 | 19              |                                                       |        |  |
|    | 19              | 26                                                    |        |  |
| 12 | 20              |                                                       |        |  |
| 13 |                 |                                                       |        |  |
|    |                 |                                                       |        |  |

Figura 8.2: Esempio di aggiunta del secondo comune per regione/segmento 01/1.

Gli altri fogli presenti nel file.xls contengono i codici o le denominazioni necessarie per portare a termine la compilazione, nel foglio Comuni vengono riportati SOLO i comuni appartenenti alle regioni configurate dall'operatore.

### **Importante: è necessario lasciare all'interno del file anche i fogli Regioni - Segmenti - Comuni**

### **Attenzione: la denominazione del foglio "Dati" e i formati delle celle non devono essere assolutamente modificati.**

Dopo la compilazione, il file deve essere caricato sul sistema. Cliccando sul pulsante SFOGLIA si apre una finestra da cui è possibile selezionare il documento Excel compilato, per fare l'upload del file bisogna cliccare sul pulsante "CARICA".

Appena caricato il file, a video comparirà il seguente messaggio

**Upload andato a buon fine, verrà inviata a breve un'email all'indirizzo …… con l'esito del caricamento! Attenderne la ricezione prima di visualizzare i dati in maschera.**

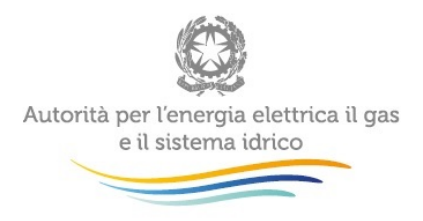

questo non implica che il file caricato sia corretto.

La comunicazione della correttezza o meno del file caricato, avviene attraverso l'invio di una mail all'indirizzo mail associato all'utenza che è stata utilizzata per il caricamento del file.

Se il file è corretto la mail, ne darà conferma e accedendo alla maschera i dati saranno precaricati, ma ancora da salvare.

I dati caricati attraverso questa funzionalità saranno visibili all'interno delle maschere solo dopo l'avvenuta ricezione della mail riguardante l'esito del caricamento.

Se, invece, i dati inseriti non sono consistenti e corretti logicamente, la mail fornirà una descrizione del problema.

Nel caso in cui la maschera fosse già stata compilata in precedenza, il file che viene scaricato, conterrà le informazioni salvate in precedenza, modificando e caricando questo file, si vanno a modificare i dati salvati in precedenza. Se durante la validazione del file non va a buon fine, il file non viene accettato, e non sarà effettuata nessuna modifica ai dati presenti sul sistema.

**ATTENZIONE: Le maschere compilate con caricamento massivo devono sempre essere salvate.**

### <span id="page-26-0"></span>**9 Stampa del pdf**

È possibile verificare lo stato delle configurazioni a una data di validità stampando il relativo pdf; per effettuare tale operazione cercare la configurazione alla data di validità a cui si desidera generare il rapporto e premere il bottone STAMPA PDF (figura 5.1).

### <span id="page-26-1"></span>**10 Richiesta di informazioni**

Per eventuali informazioni e supporto di tipo tecnico è possibile contattare il numero verde

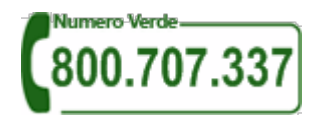

attivo dal lunedì al venerdì dalle 9.00 alle 13.00 e dalle 14.00 alle 18.00. In alternativa è disponibile l'indirizzo di posta elettronica: [infoanagrafica@autorita.energia.it](mailto:infoanagrafica@autorita.energia.it) Dall'estero è possibile chiamare il numero 080–3497820.

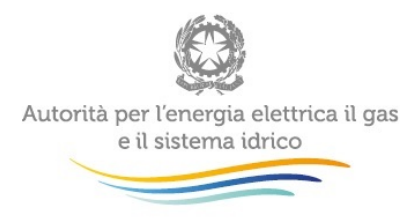

Per eventuali informazioni sul merito dell'Anagrafica Venditori è possibile contattare il numero telefonico 02-65565502, attivo dal lunedì al venerdì dalle 10:00 alle 12:30.

In alternativa è disponibile l'indirizzo di posta elettronica: [viglianza@autorita.energia.it](mailto:viglianza@autorita.energia.it)

Nelle mail è sempre necessario indicare ragione sociale e PIVA del soggetto per il quale si sta inviando la richiesta e un recapito telefonico del referente.

Per eventuali informazioni in merito all'adesione dell'impresa alla procedura di ripristino in caso di contratti non richiesti di cui all'articolo 10 della deliberazione 153/2012/R/com, è possibile rivolgersi alla Direzione Consumatori e Utenti [\(consumatori@autorita.energia.it\)](mailto:consumatori@autorita.energia.it).